$\frac{1}{2}$ Webex

**Cisco Webex Meetings: Events / Events Guia de instalação**

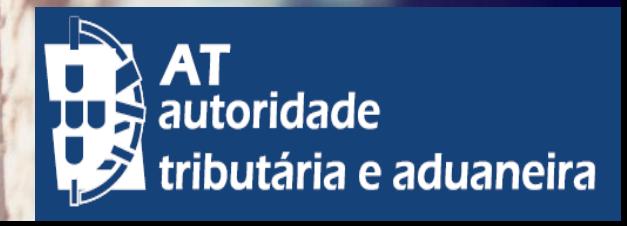

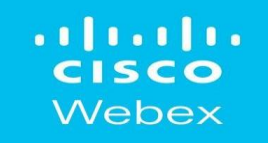

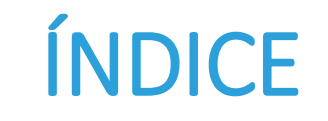

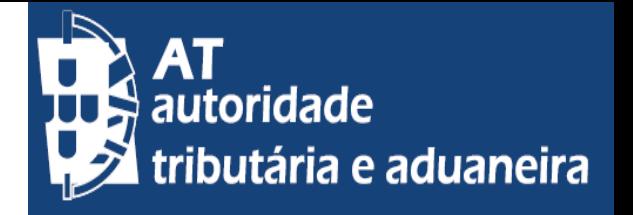

- **Requisitos mínimos do equipamento**
- **Requisitos das videoconferências**
- **Instalação Cisco WEBEX Meetings**

### al tal ta **CISCO** Webex

# **Requisitos mínimos do equipamento**

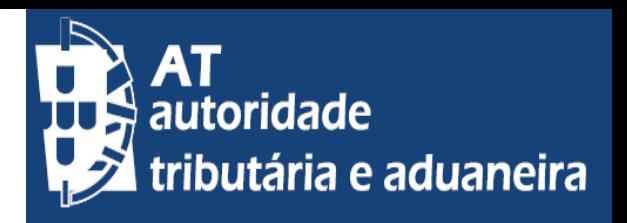

## Sistemas Operacionais suportados:

- $\checkmark$  Windows 7 32-bit/64-bit
- $\checkmark$  Windows 8 32-bit/64-bit
- $\checkmark$  Windows 8.1 32-bit/64-bit
- $\checkmark$  Windows Server 2008 64-bit
- $\checkmark$  Windows Server 2008 R2 64-bit
- $\checkmark$  Windows 10

## Navegadores de Internet:

- $\checkmark$  Internet Explorer 11 (32-bit/64-bit)
- O Mozilla Firefox 52 e posterior é totalmente suportado no Windows. Firefox 51 e versões anteriores não são suportadas.
- $\checkmark$  Chrome latest 32-bit/64-bit

## Requisitos Mínimos do Sistema:

- $\checkmark$  Windows
- $\checkmark$  Intel Dual-Core CPU 2.XX GHz or AMD processor (2 GB of RAM recomendado)
- $\checkmark$  JavaScript e cookies ativados nos navegadores
- Java não é necessário para utilizadores do Mozilla Firefox e Google Chrome.

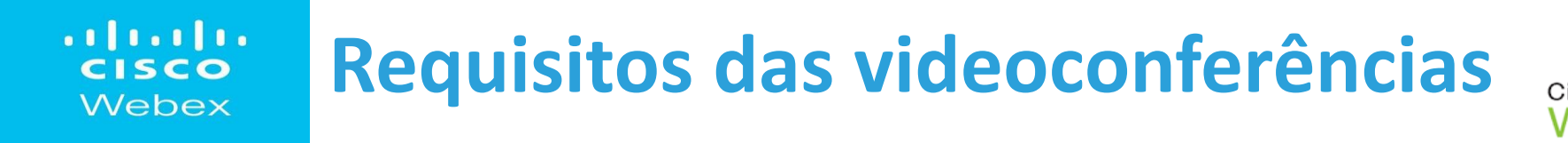

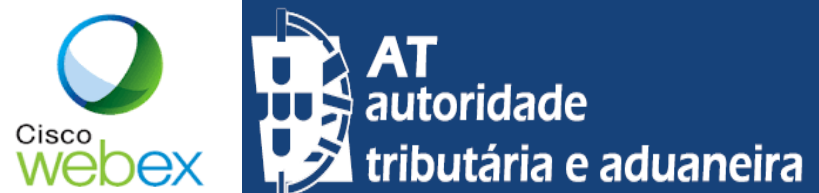

- 1. Acesso à internet, placa de som e câmara web, no equipamento (PC, Tablet, Telemóvel)
- **2. Opção A**  Instalar a aplicação **Cisco Webex Meeting**
- **3. Opção B**  Ter instalado o Chrome, navegador (Browser) preferencial para usar o sistema de videoconferência **WEBEX**

### e instalar a **extensão do Cisco Webex** (Ramal)

## Ramal

Adicione a extensão do Cisco Webex para obter uma experiência única ao entrar em reuniões Webex usando o Google Chrome.

Adicionar ao Chrome

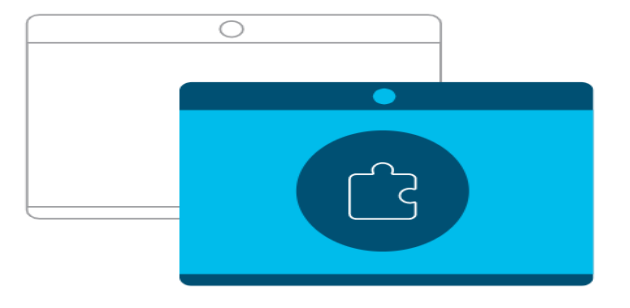

#### Aplicativo de desktop Cisco Webex **Meetings**

O aplicativo de desktop Webex Meetings permite que você inicie e entre em reuniões de forma rápida e fácil. Você pode iniciar e entrar em reuniões do aplicativo de desktop ou clicar em um botão para agendar uma reunião no aplicativo de calendário.

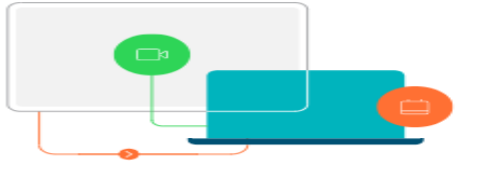

#### al tala **Instalação : Cisco WEBEX Meetings CISCO** Webex

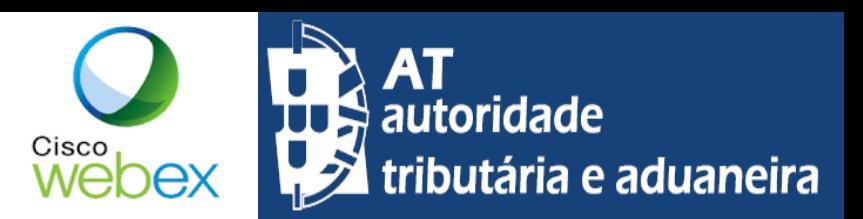

**Opção B** Instale no Chrome a extensão do Cisco Webex (quando instalada, aparece o ícone Ono canto superior direito da janela)

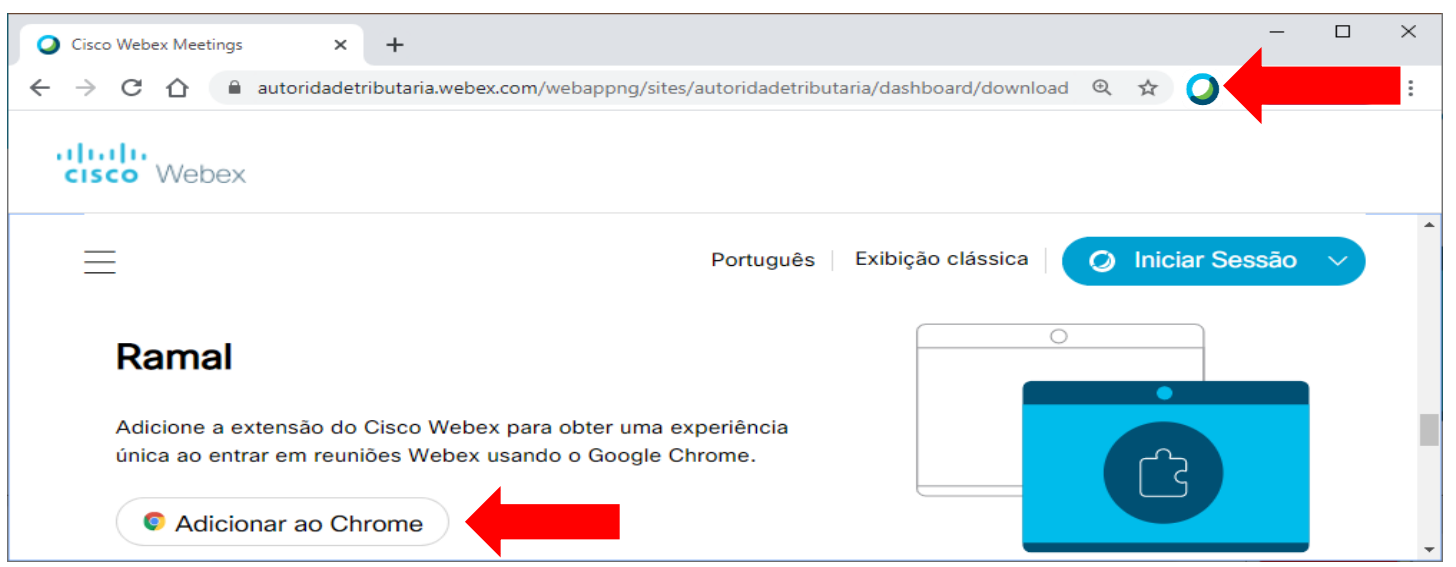

1. Clique na opção "Adicionar ao Chrome" e depois em "Usar no Chrome"

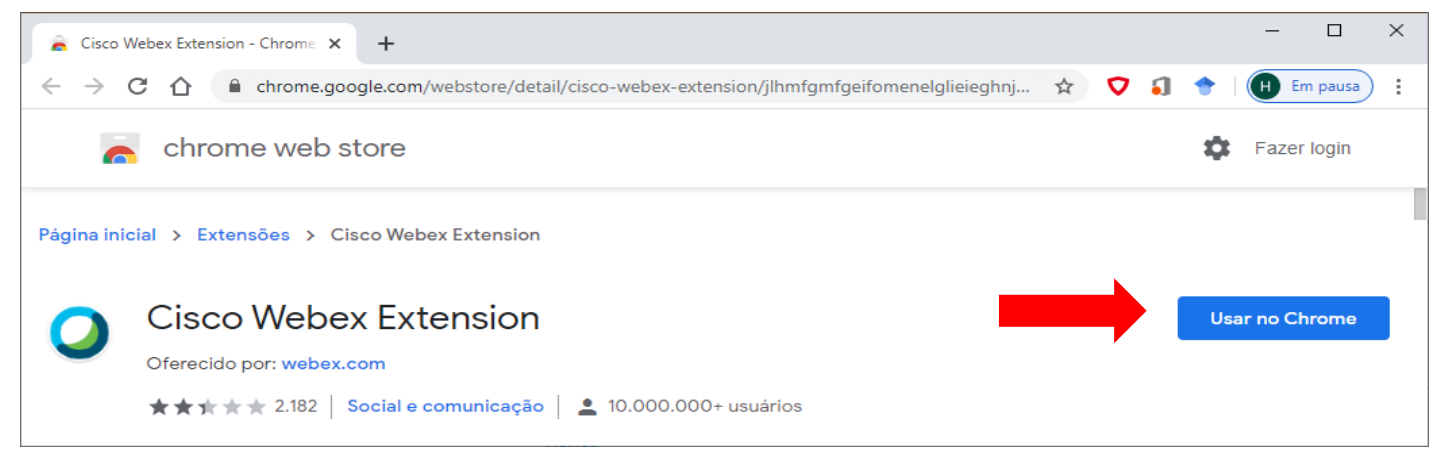

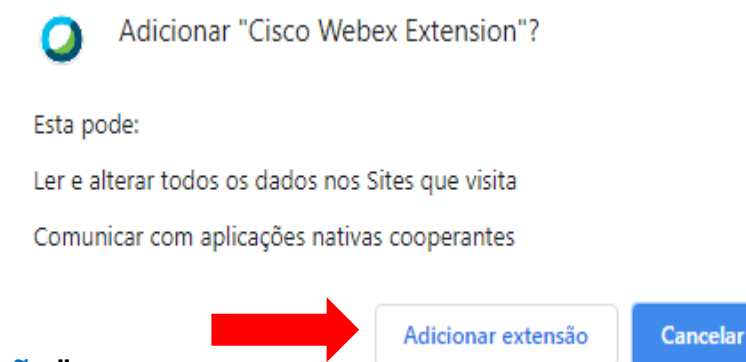

2. Numa janela mais pequena do Chrome irá aparecer escolha a opção "Adicionar extensão"

#### a frantis **Instalação : Cisco WEBEX Meetings CISCO** Webex

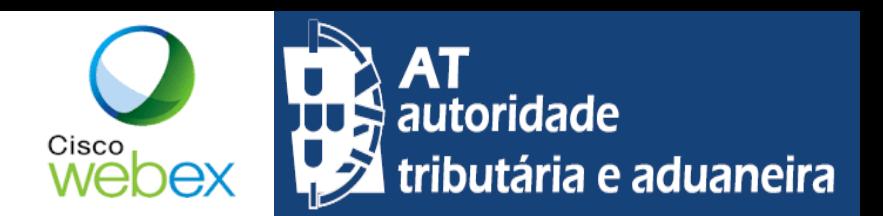

**Opção A** Instale o **Aplicativo de Desktop Cisco Webex Meetings**

1. Clique na opção "Baixar" e depois execute o ficheiro "webexapp.msi" para iniciar o processo de instalação.

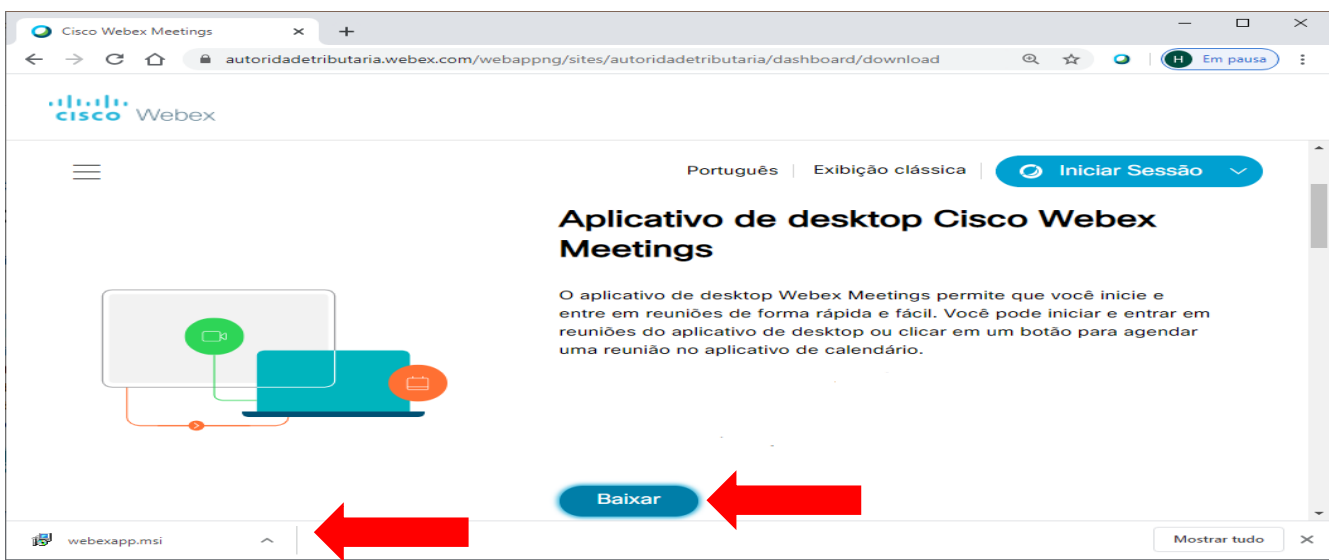

2. Nas janelas seguintes escolha a opção "Avançar>" e aceitar os temos do contrato de licença.

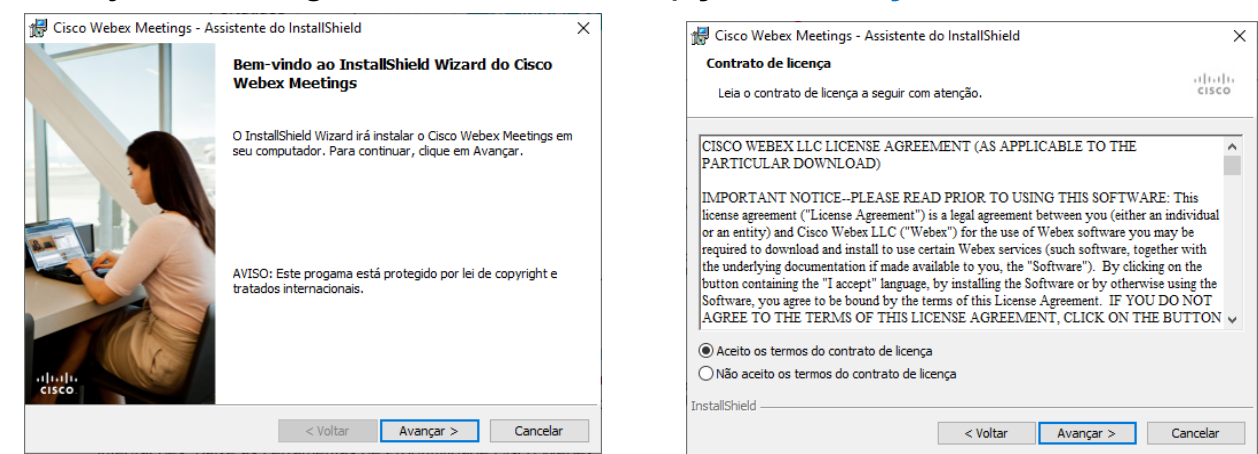

### a frantis **CISCO** Webex

# **Instalação : Cisco WEBEX Meetings**

 $\times$ 

Cancelar

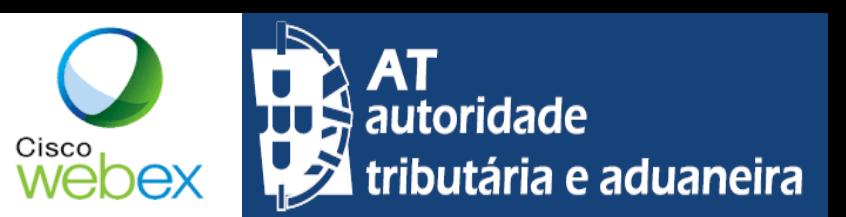

7

**Opção A** Instale o **Aplicativo de Desktop Cisco Webex Meetings**

3. Na próxima janela escolha a opção "Instalar" e aguarde.

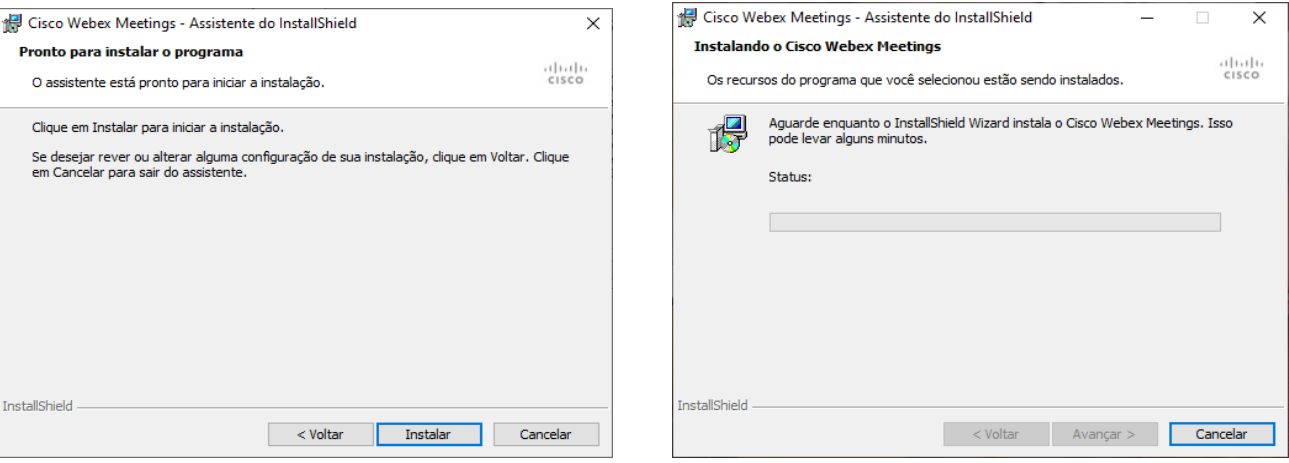

4. Nas próximas janelas escolha a opção "Sim" e "Concluir"

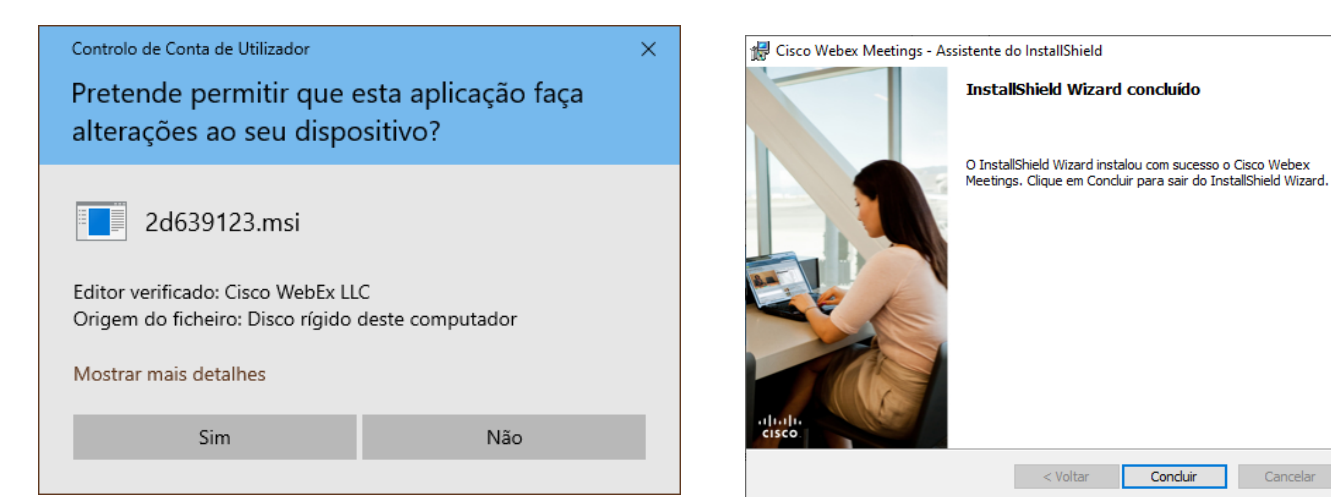

#### a frantza **Instalação : Cisco WEBEX Meetings CISCO** Webex

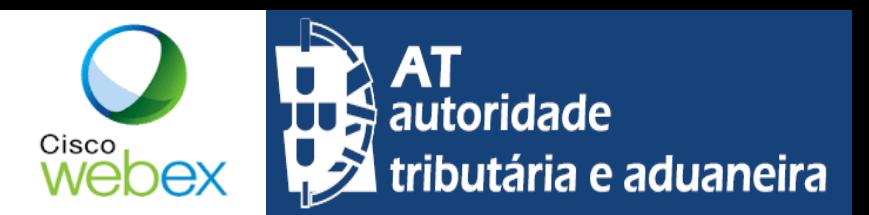

## **Opção A** Instale o **Aplicativo de Desktop Cisco Webex Meetings**

5. Após a instalação estar concluída aparecerá a seguinte janela, que lhe permite aceder a "Iniciar sessão no Webex Meetings"

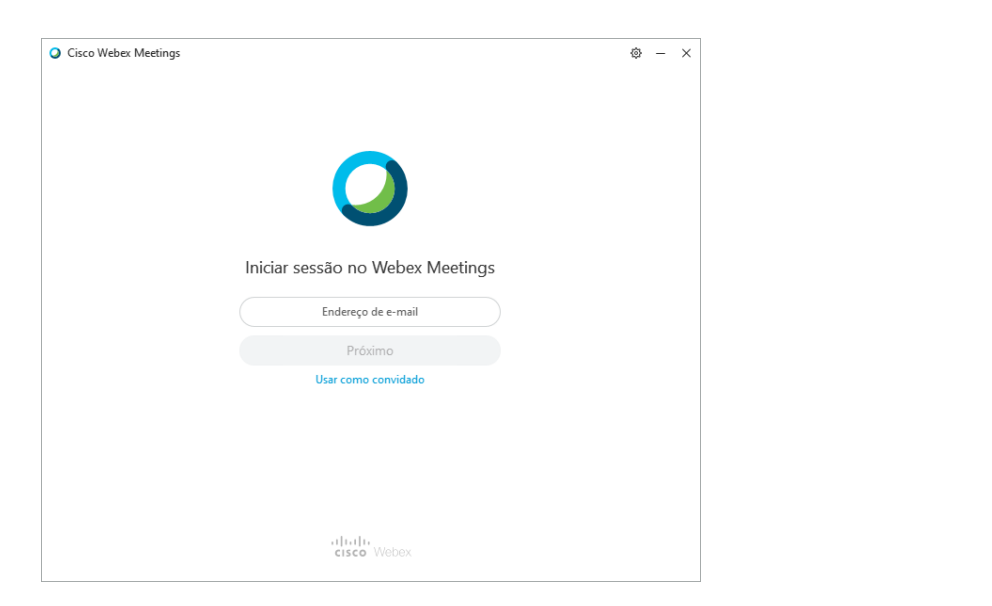

6. O **Aplicativo de Desktop Cisco Webex Meetings** ficará também disponível para ser acedido, através do atalho criado no ambiente de trabalho e no menu de programas do Windows.

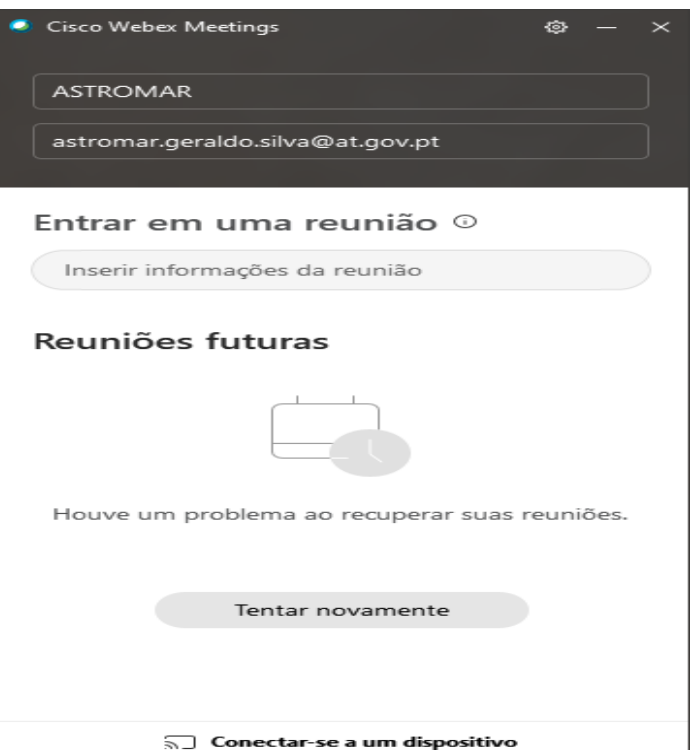